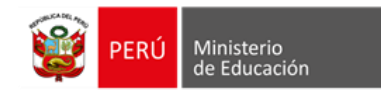

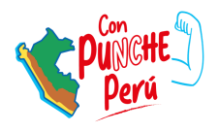

## **Registro de Metas de Atención**

Proyección para el año escolar 2024

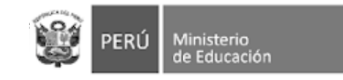

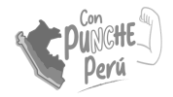

### Introducción

En el marco del Plan de Gobierno Digital, se desarrolló el Sistema de Matrícula Digital (SMD) con la finalidad de **democratizar el acceso** al servicio educativo. El **módulo de Metas de Atención** permite que las instituciones educativas registren información sobre la capacidad de atención de sus aulas. El registro oportuno de metas permitirá:

• Contar con **información actualizada** sobre el número de vacantes a nivel nacional.

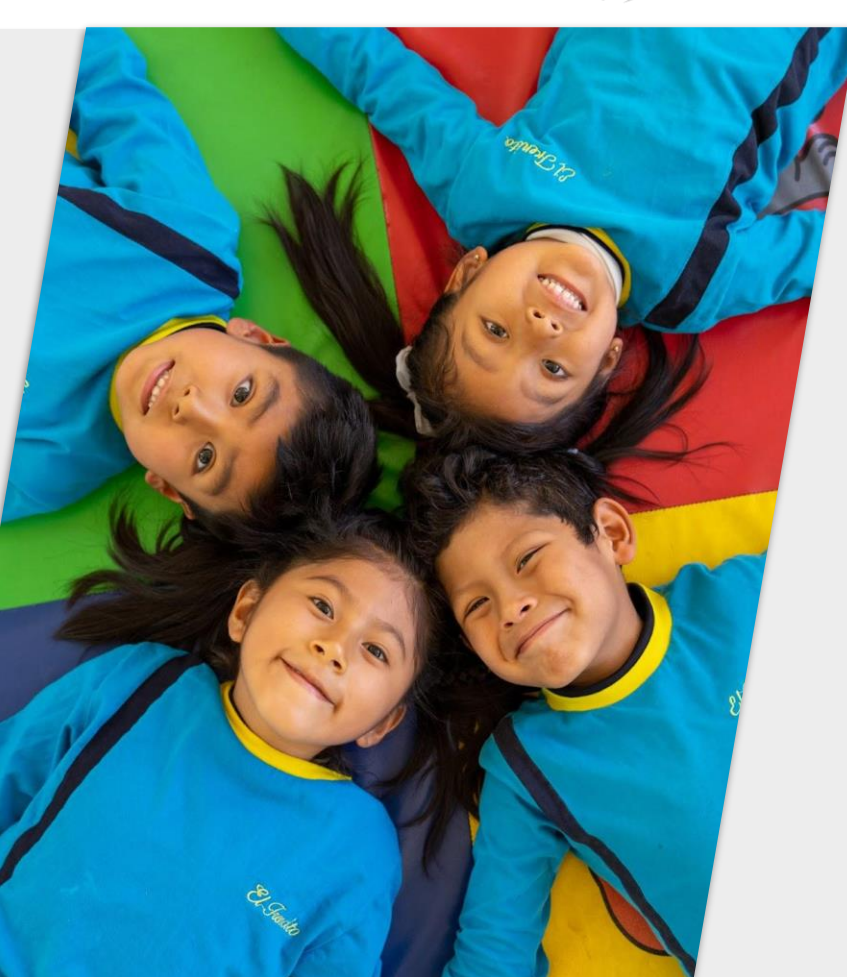

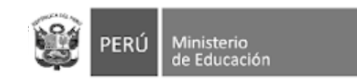

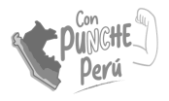

## Objetivo

Lograr el **registro oportuno** de las metas de atención de todas las instituciones educativas **públicas y privadas** de Educación Básica **Regular**.

Participan IIEE de **inicial** (3 a 5 años), **primaria** y **secundaria** (no participa cuna-jardín).

La información declarada ayudará a contar con **data actualizada** sobre la **oferta educativa y brindarles información oportuna a las familias**.

El registro de metas **no tiene un fin de supervisión**.

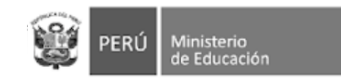

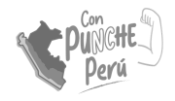

### ¿Qué es la Meta de Atención?

Aula

La **meta de atención del aula** es la cantidad de estudiantes que pueden ser atendidos en un una. P.ej. **16**

La meta es definida por la/el directivo/a de la IE.

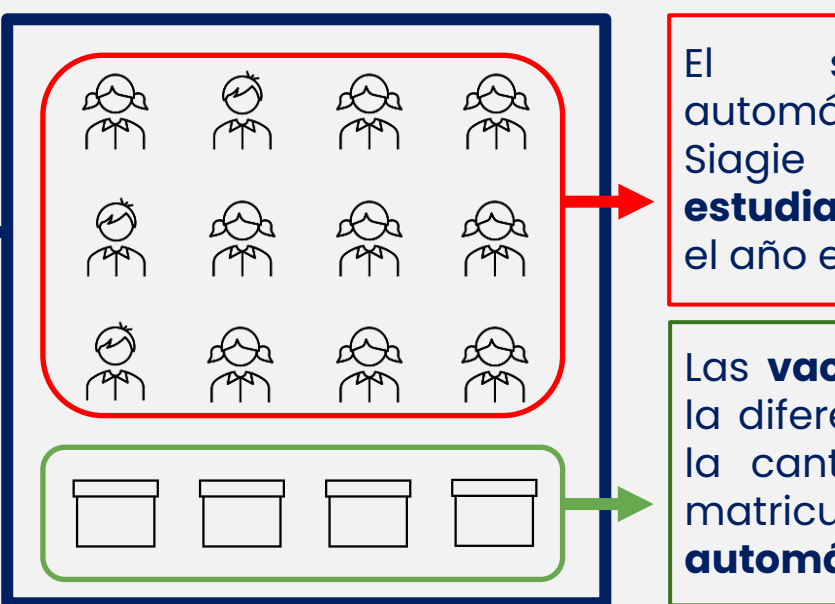

El sistema consulta automáticamente en el Siagie el **número de estudiantes matriculados** en el año escolar actual. P.ej. **12**

Las **vacantes disponibles** es la diferencia entre la meta y la cantidad de estudiantes matriculados. Este cálculo es **automático**. P.ej. **4**

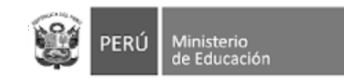

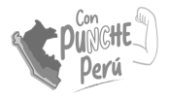

#### Cálculo de vacantes

Para calcular la cantidad de vacantes, el SMD consulta al Siagie cuántos estudiantes tiene matriculados/as la institución educativa y los proyecta para el siguiente año escolar.

En ese sentido, el registro de metas también **incentiva al registro** de estudiantes **en el Siagie**, ya que es determinante para el cálculo de vacantes.

#### **Institución Educativa** nivel Inicial Rayitos de Sol

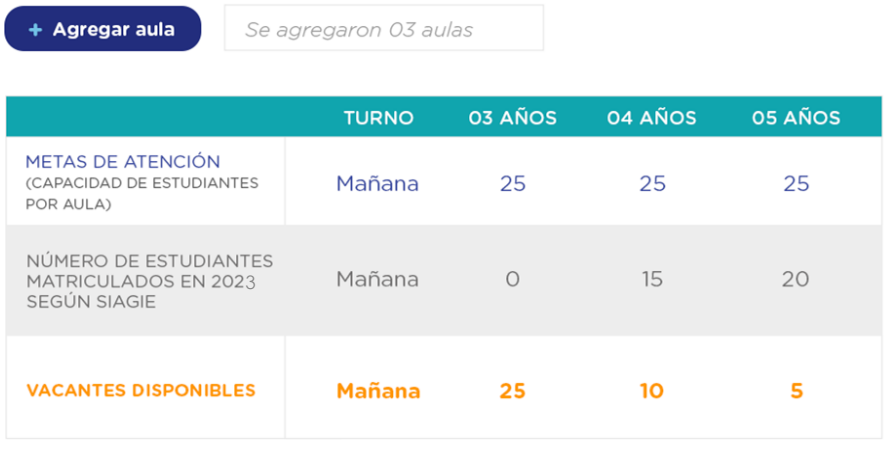

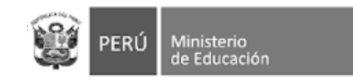

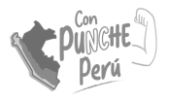

### Información referencial

Para determinar la meta por aula se puede utilizar **como referencia** la norma de racionalización, la cual sugiere la cantidad de estudiantes por aula o sección y un margen de diferencia de más o menos cinco (05) estudiantes.

Si la meta es mayor o menor a dichos márgenes, puede indicarlo en el sistema.

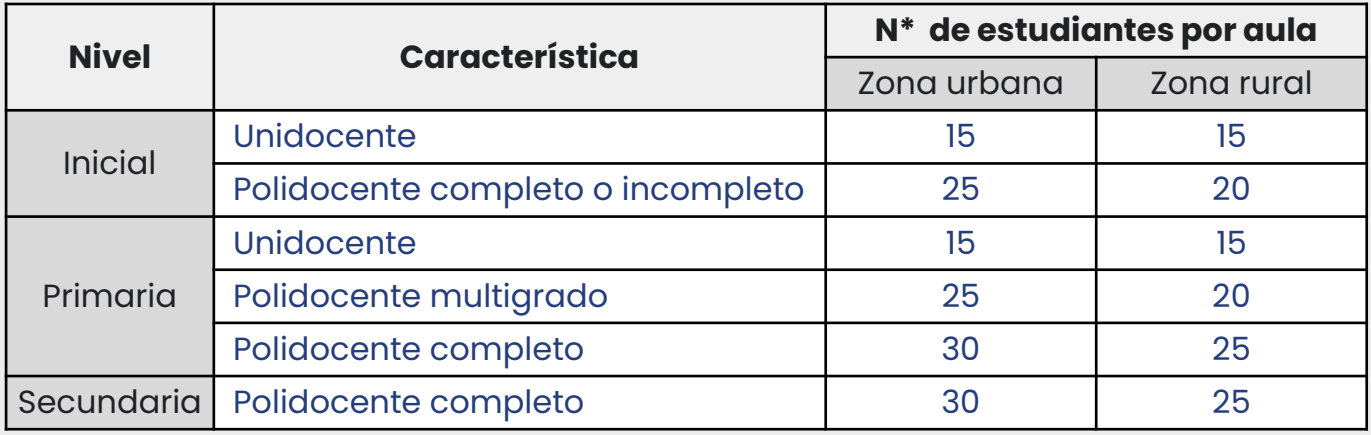

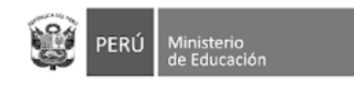

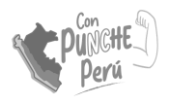

## Registro de información

## Ingreso al módulo de

#### Información de la IE Confirmar

## información

Ingresa con tu usuario y contraseña \*

Registra en la sección *Nosotros Apafa y fotos (opcional) Vacantes*

Confirma la información registrada en la sección de información de la IE

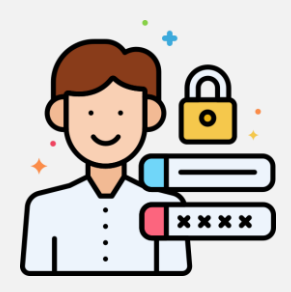

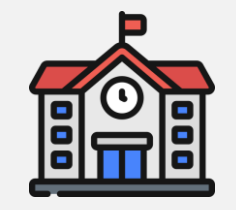

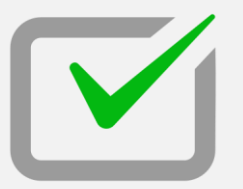

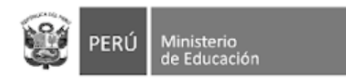

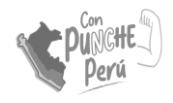

#### INGRESO AL MÓDULO DE METAS

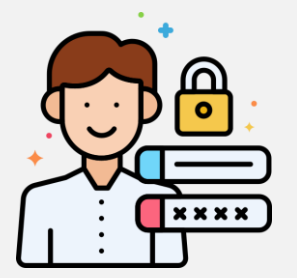

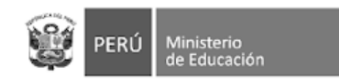

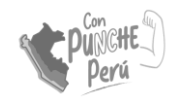

## Ingreso al módulo de directivas/os

1. Puede ingresar a la página web del Siagie:

#### **siagie.minedu.gob.pe**

2. Haz click en **"Acceder"** en el recuadro de Metas de atención.

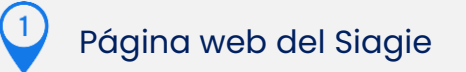

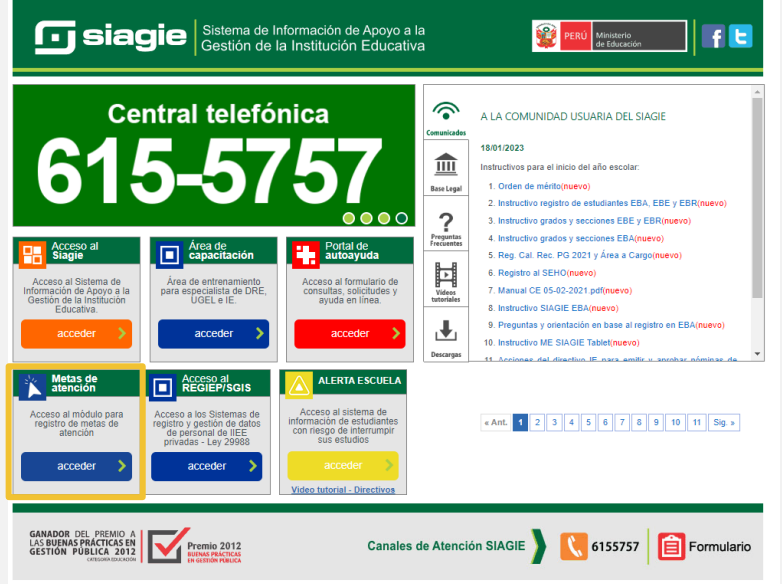

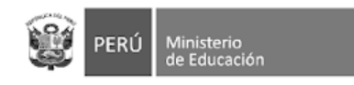

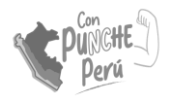

### Ingreso de credenciales

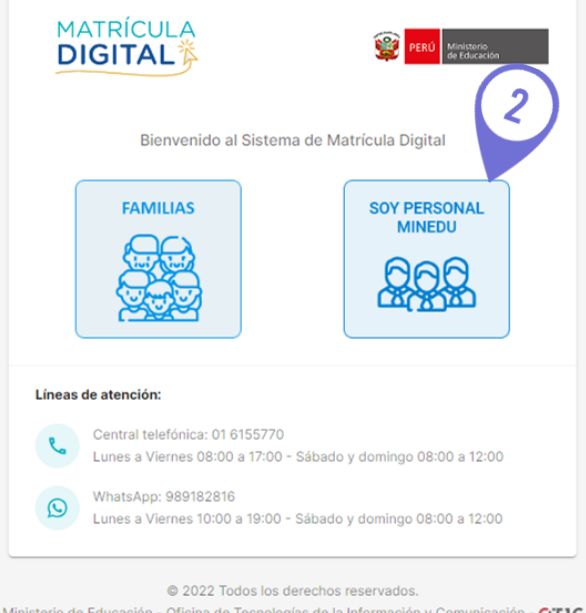

Ministerio de Educación - Oficina de Tecnologías de la Información y Comunicación - OTIC MD - Sistema de Matrícula Digital Versión 1.1.0

1. Accede a la página: **https://plataforma.matriculadigital.p e/**

2. Haz click en la opción **"Soy personal** 

#### **MINEDU"**

En caso el director no recuerde su contraseña, deberá recuperarla en la plataforma de SIAGIE

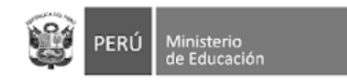

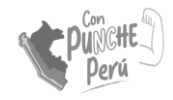

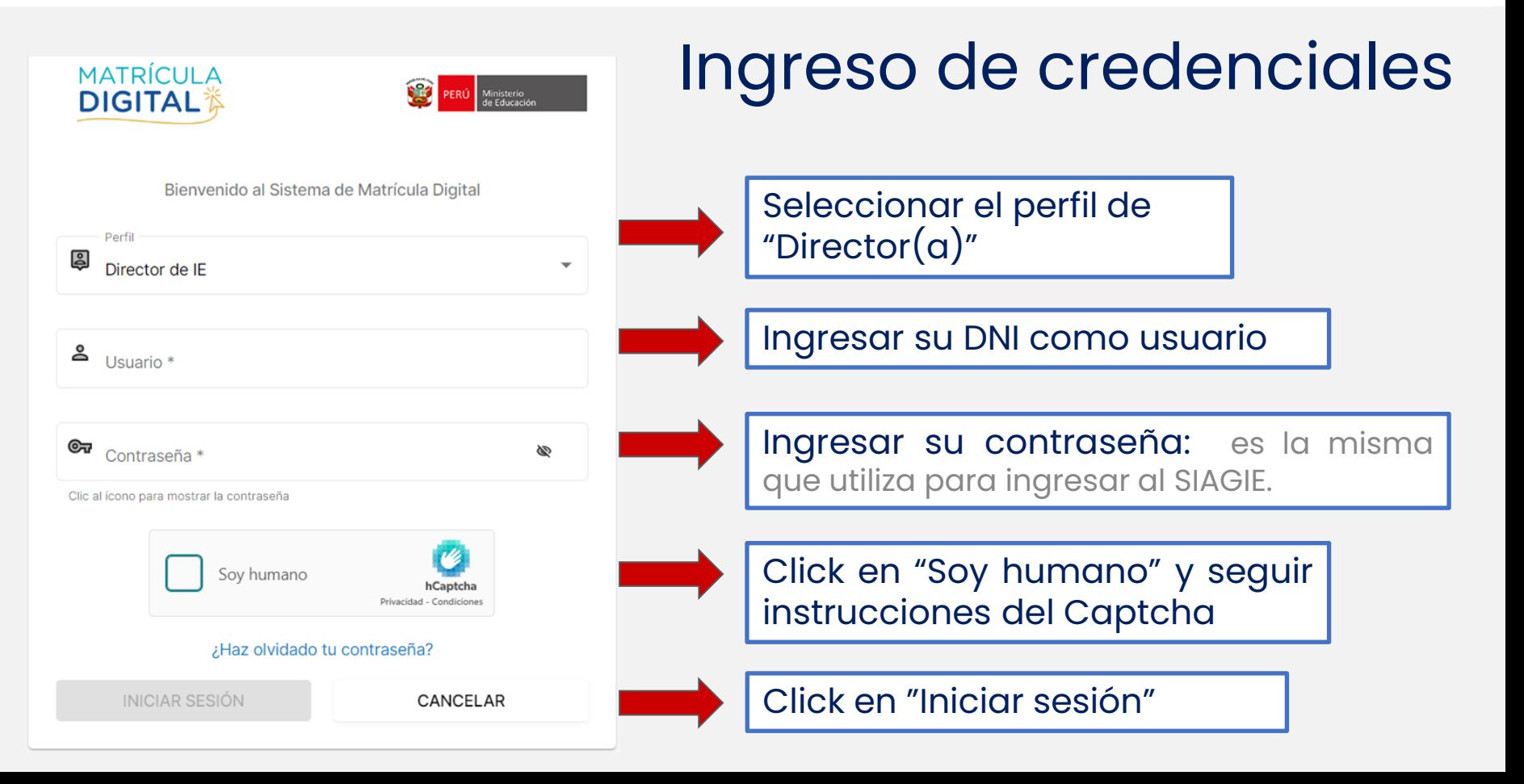

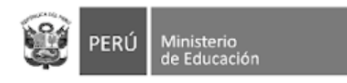

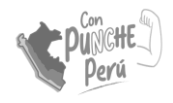

#### REGISTRO DE INFORMACIÓN DE LA IE

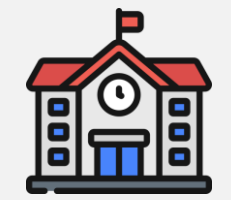

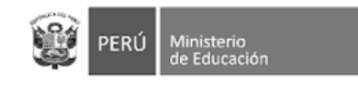

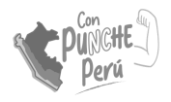

## Página central

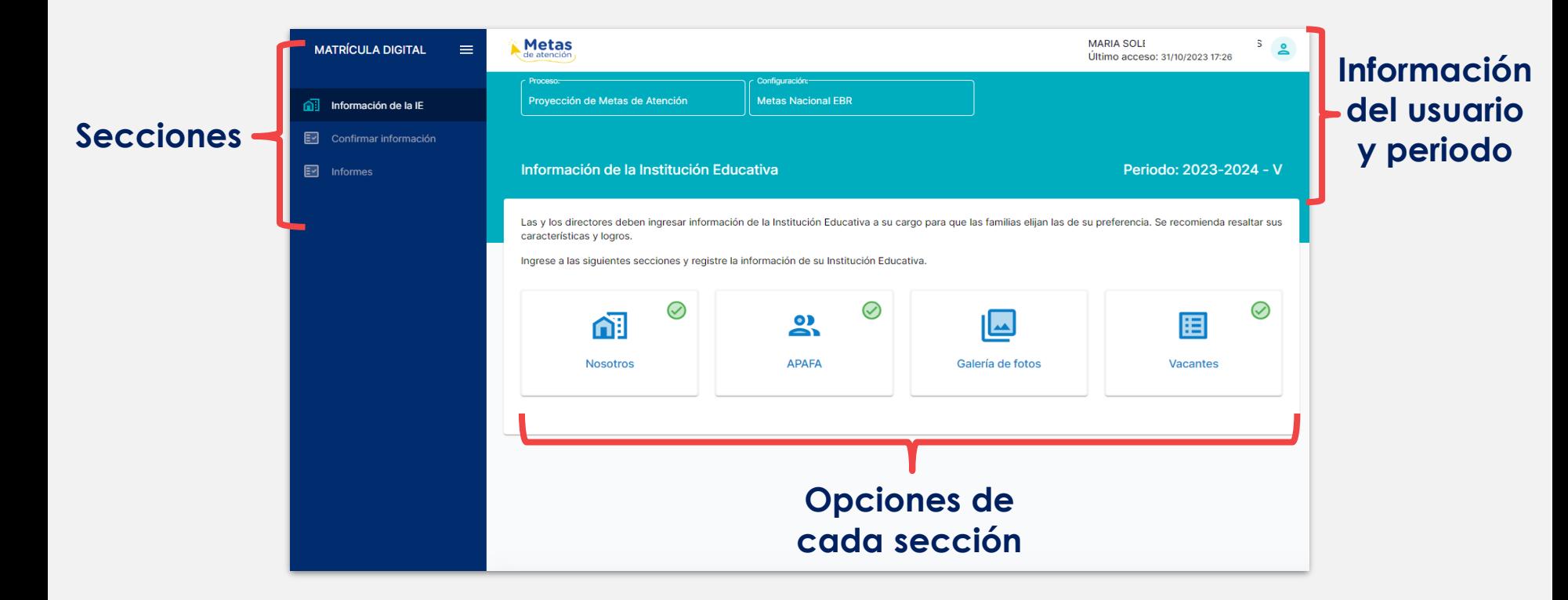

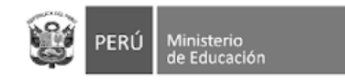

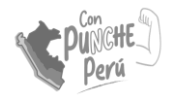

#### Nosotros: Datos generales

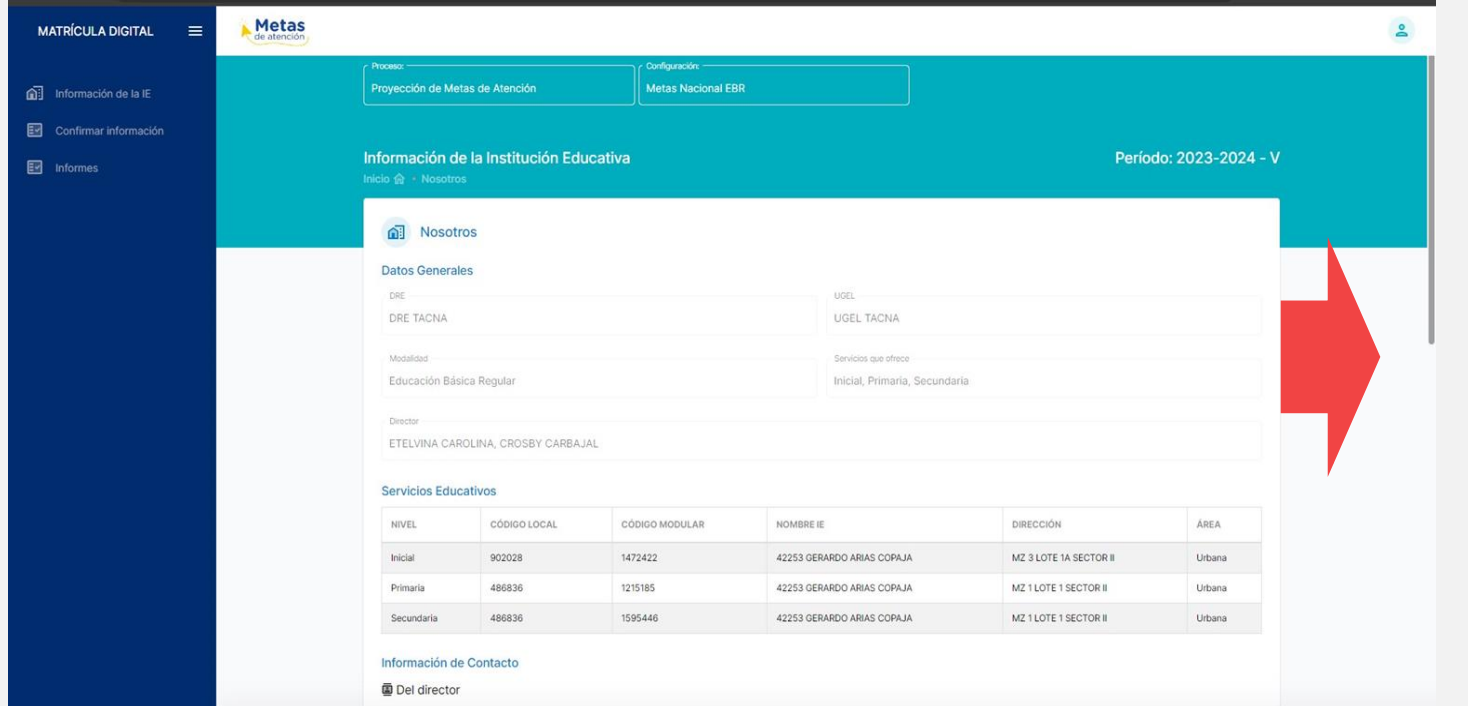

La información de los datos generales y los servicios educativos a su cargo ya están precargados

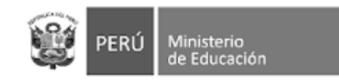

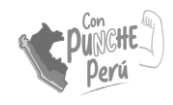

### Nosotros: información de contacto

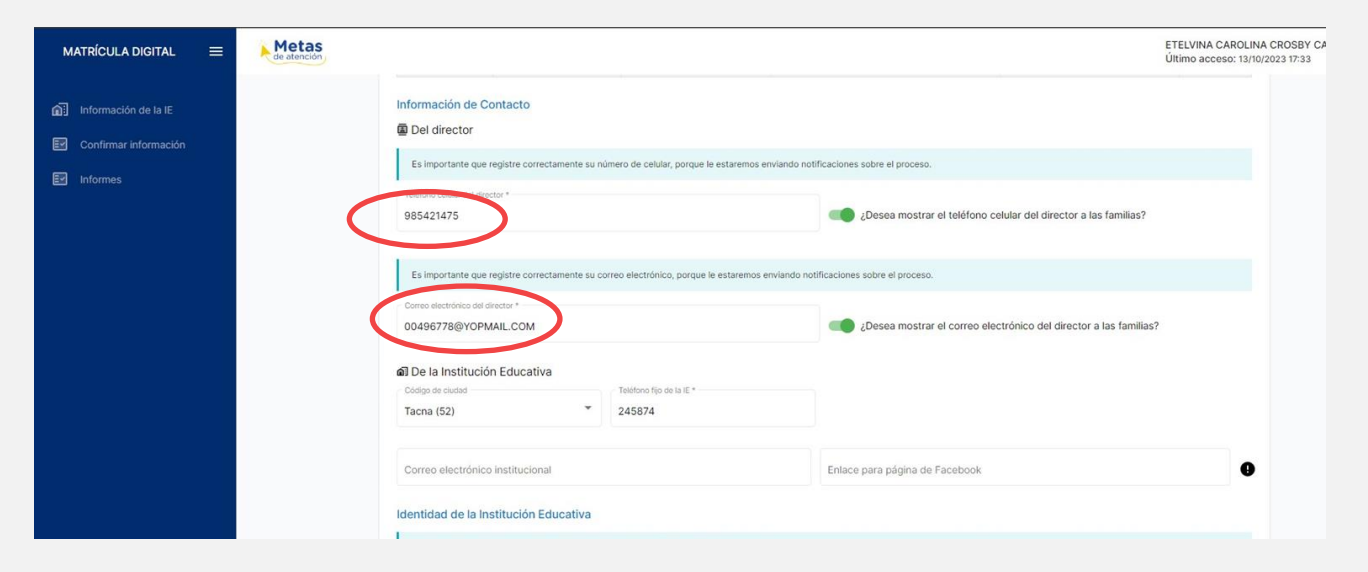

Complete sus datos de contacto de manera obligatoria

Si desea puede añadir otra información de su IE como: correo electrónico, página de facebook, entre otros

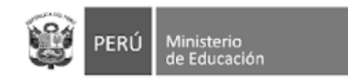

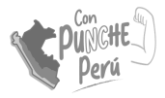

 $\bullet$ 

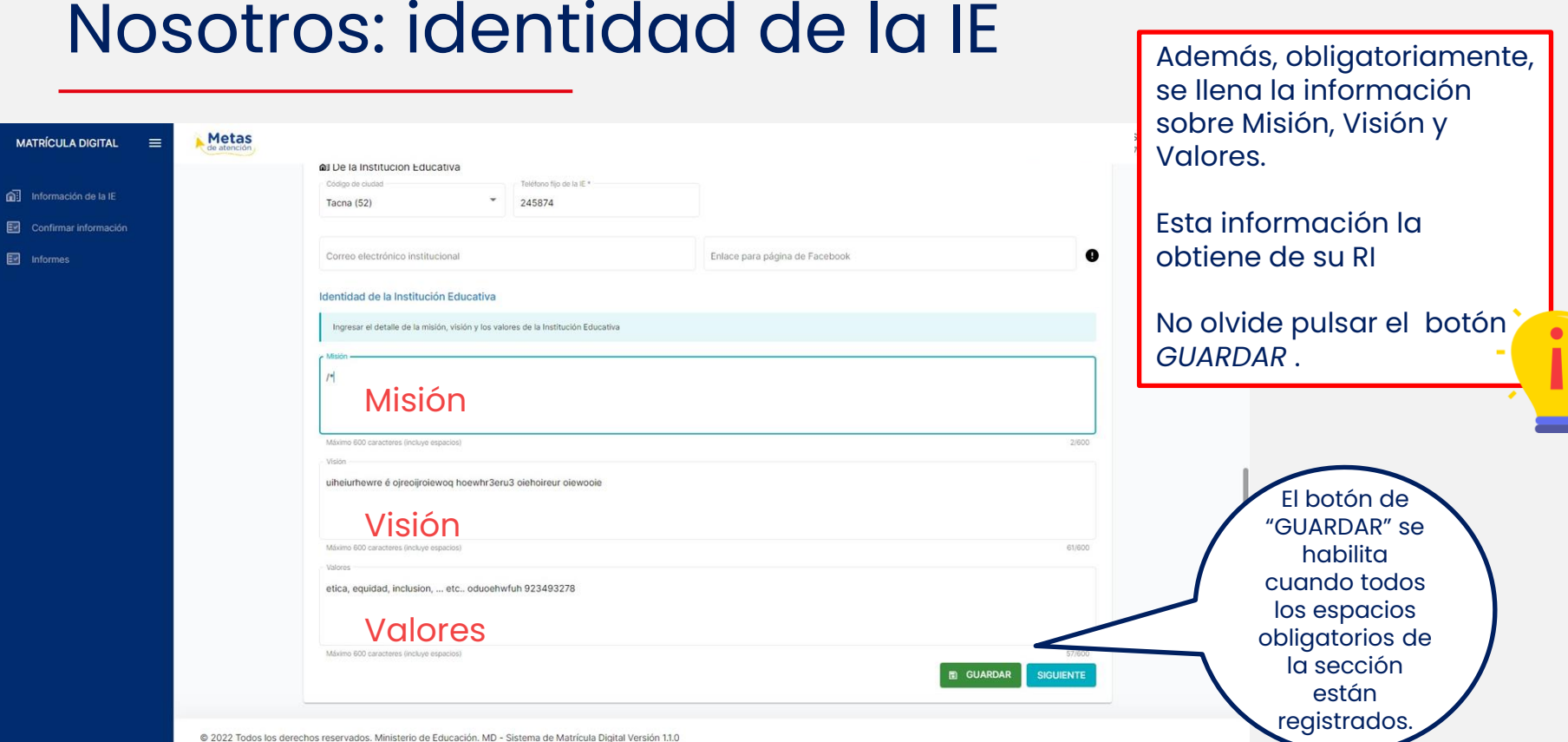

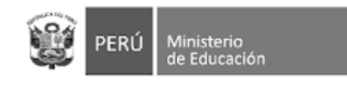

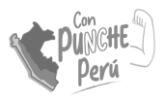

#### Nosotros: APAFA

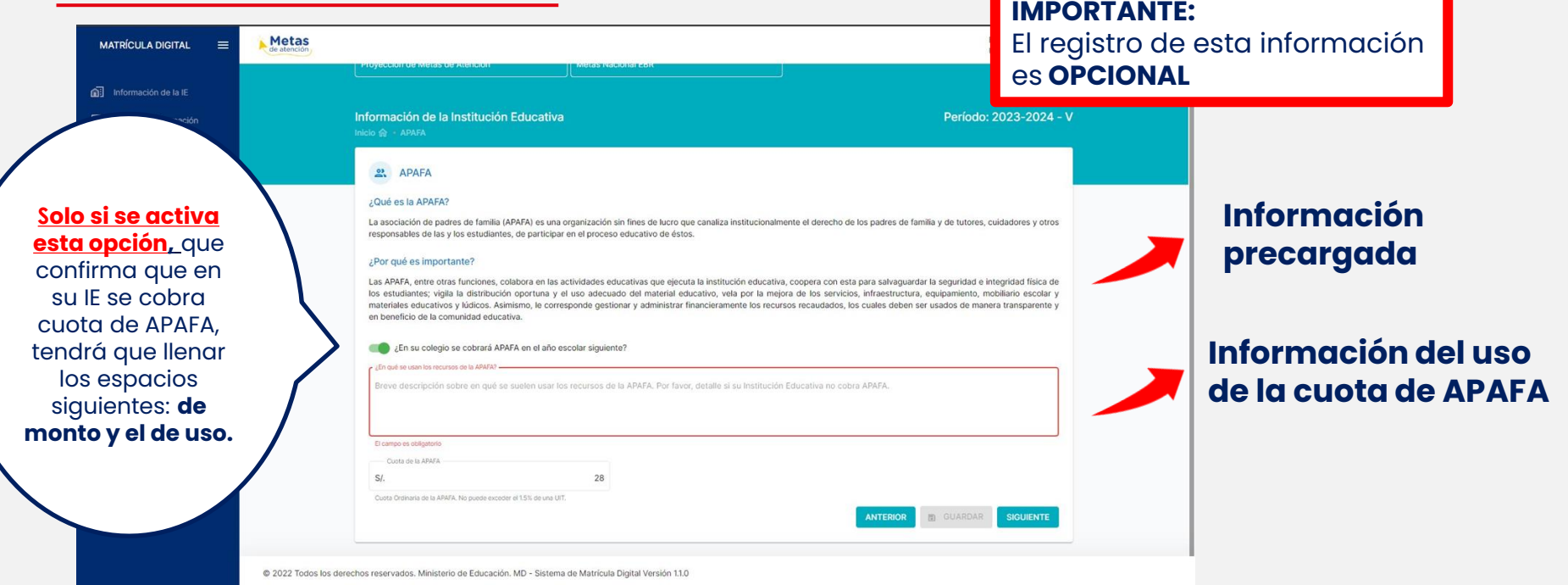

**Monto de la cuota, el sistema no permitirá montos por encima de la norma establecida (1,5% de una UIT como máximo)**

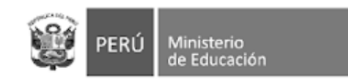

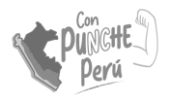

#### Nosotros: Galería de fotos

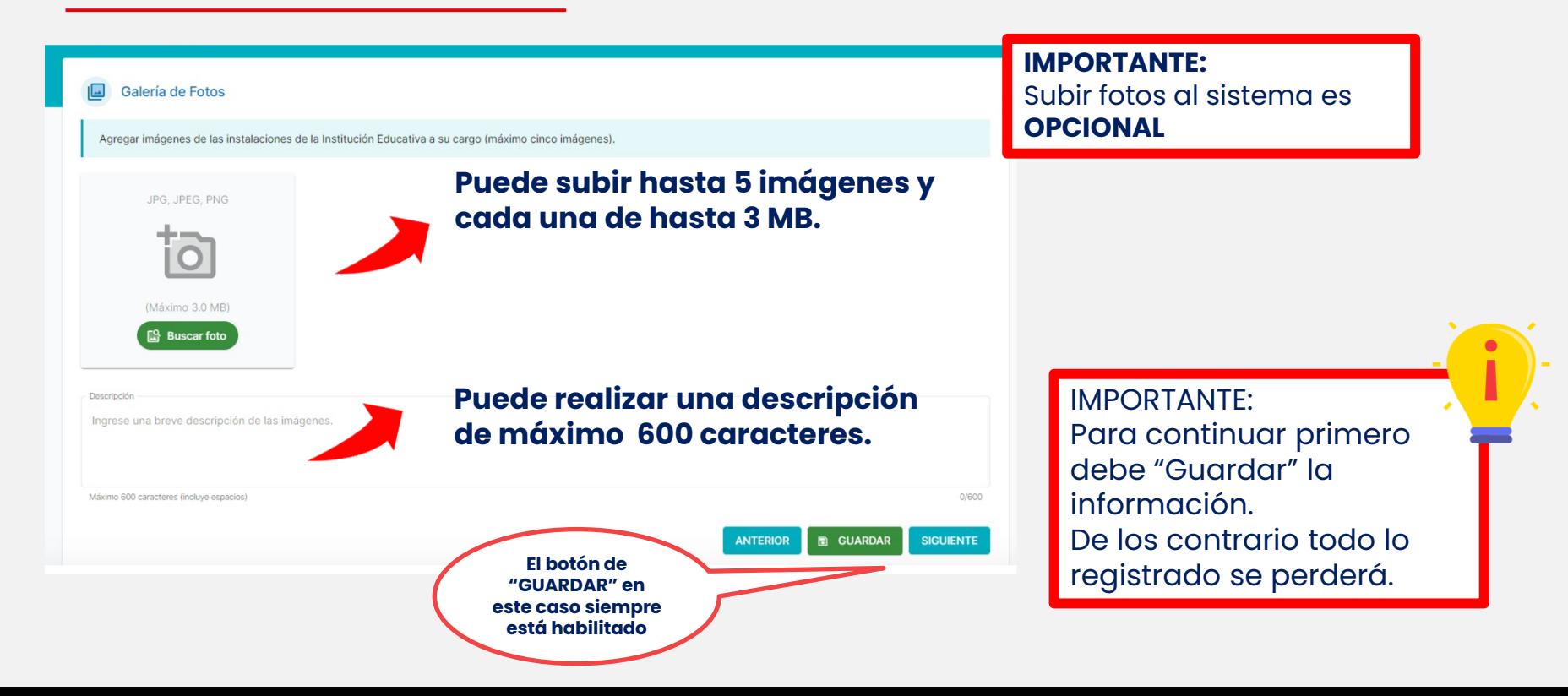

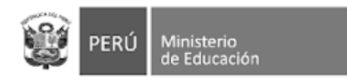

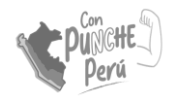

#### ACTUALIZACIÓN DE METAS DE ATENCIÓN

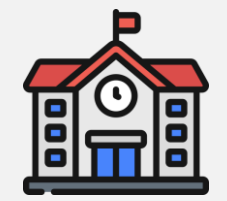

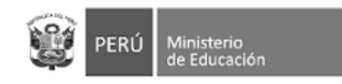

Secundaria

486836

1595446

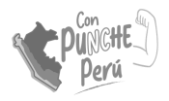

#### Metas de atención

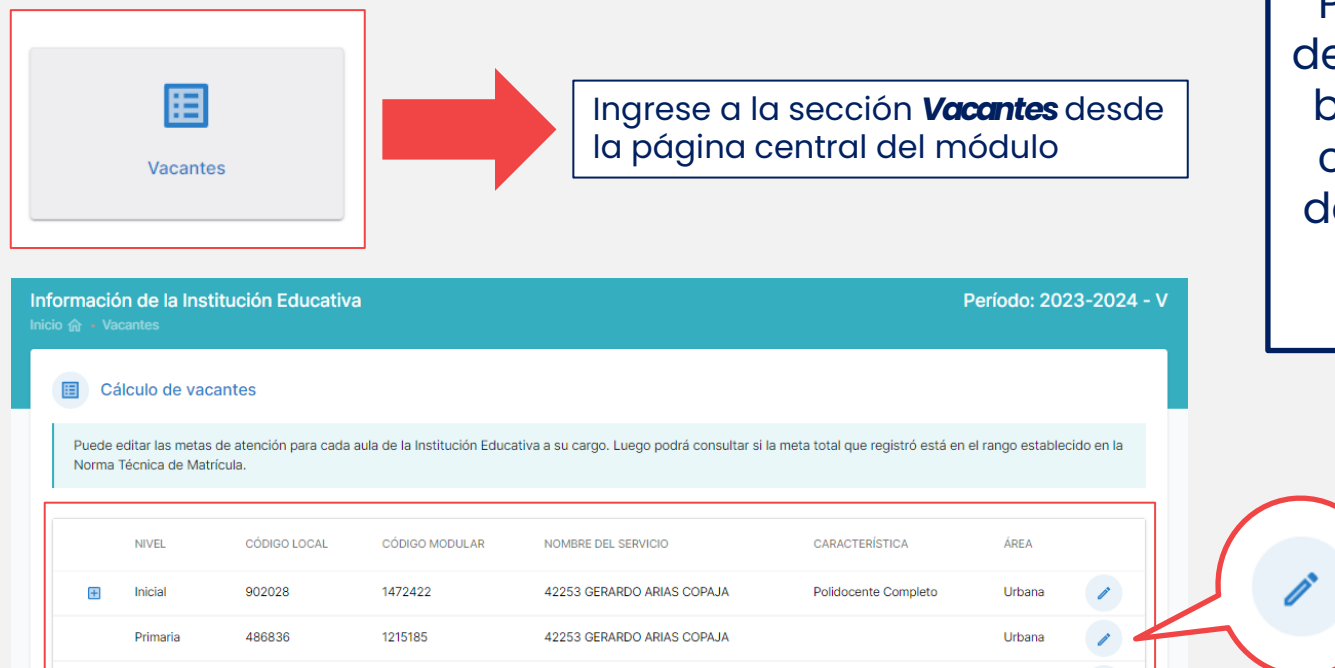

42253 GERARDO ARIAS COPAJA

Urbana

Podrá ver la lista de servicios que se brindan la IE a su cargo. El registro de metas se hace para todos sus servicios.

> Haga clic en el ícono del lápiz para ingresar la información sobre sus metas

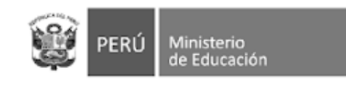

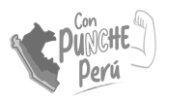

### Metas de atención

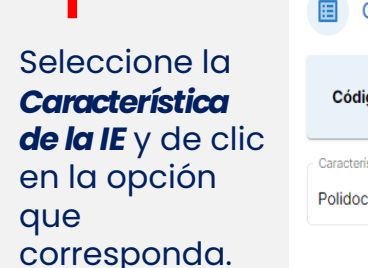

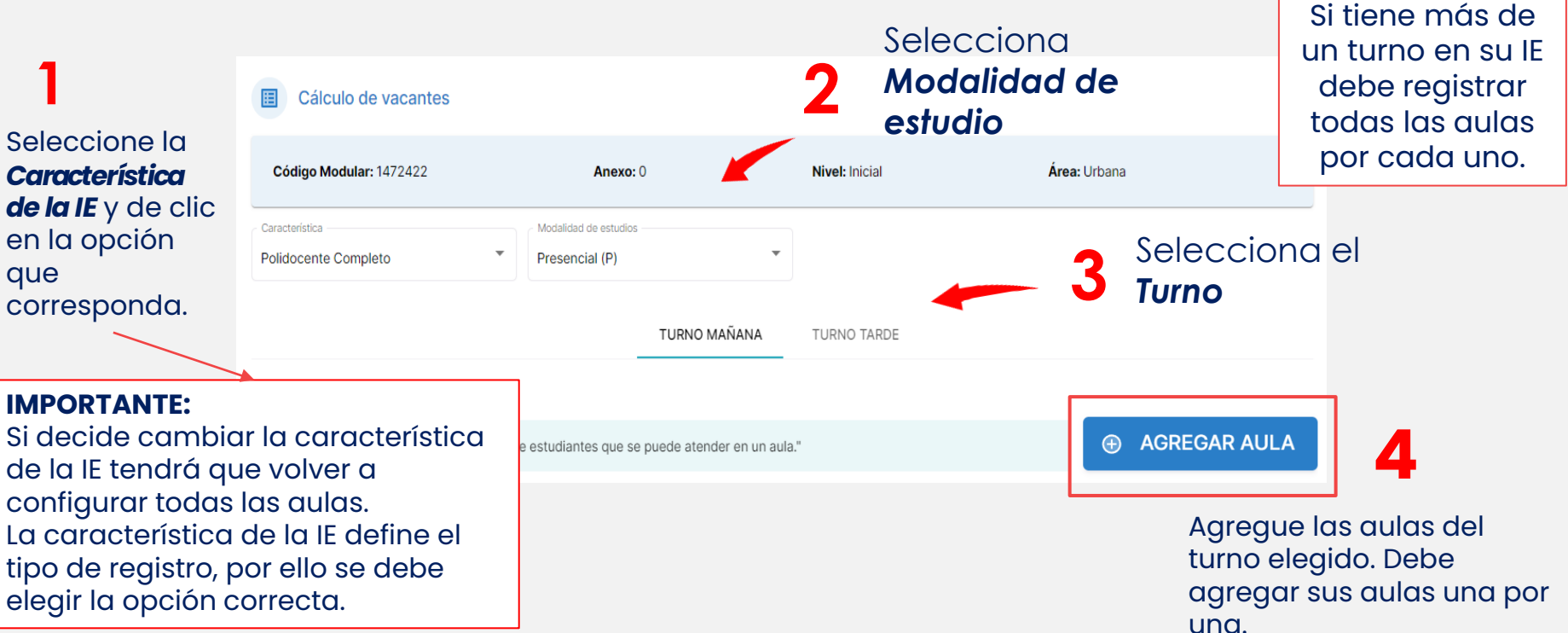

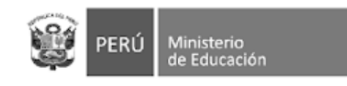

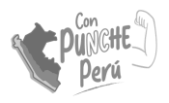

 $de$  de dos  $(2)$ por aula

## Registro de aulas

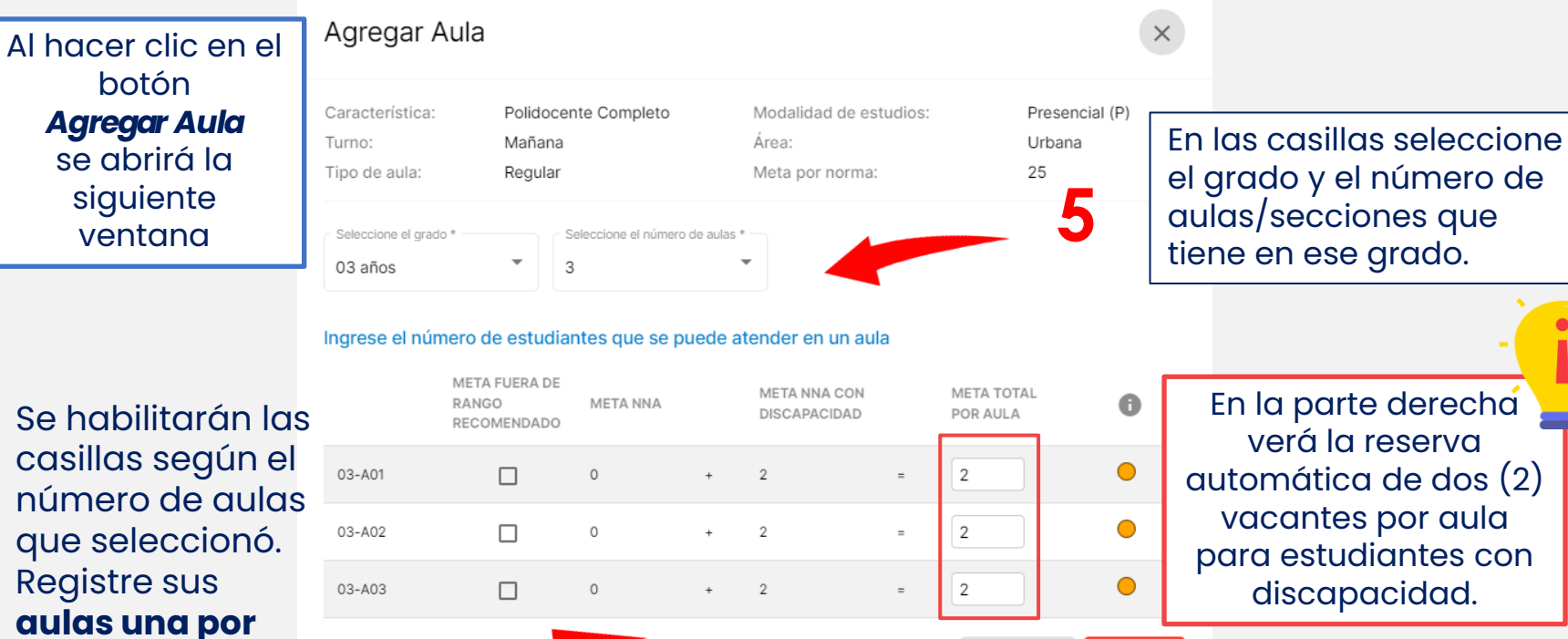

GUARDAR

**CERRAR** 

**una.**

**6**

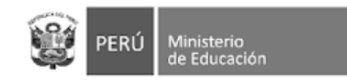

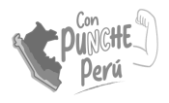

## Registro de aulas

Si la meta de la aulas que registrará está por encima o debajo (mayor al rango **+ -10**) de la meta sugerida, pued activar estas casillas **. 7**

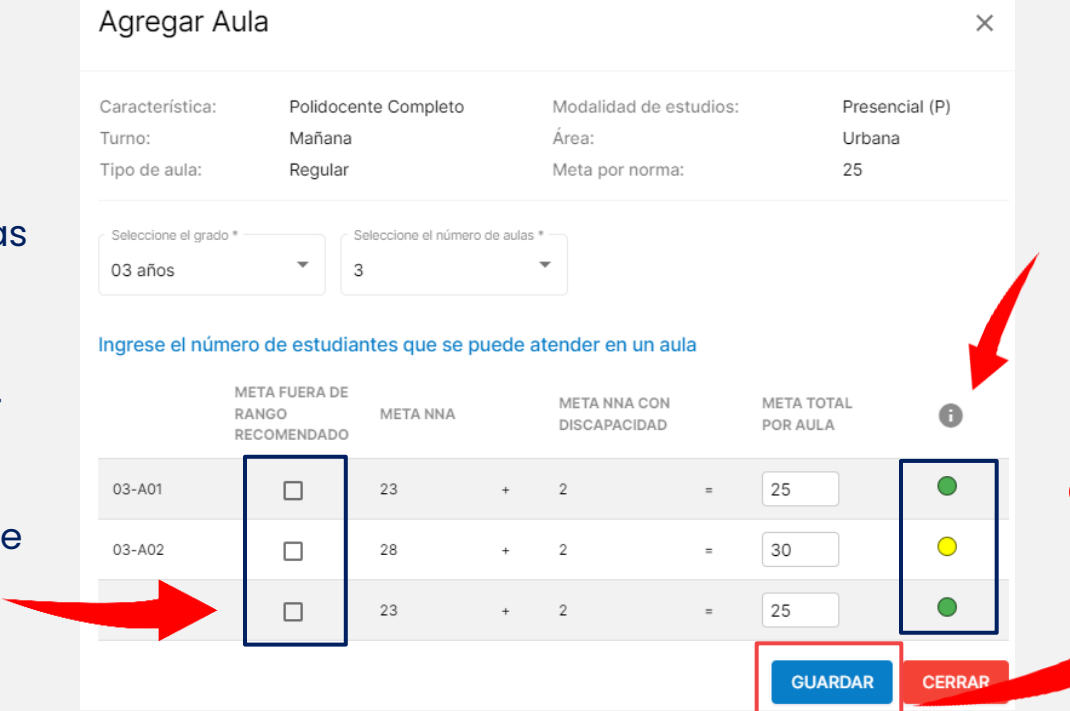

En esta columna puede verificar si las metas registradas por aula son acorde a la norma de racionalización vigente

**8**

Luego de verificar que la información ha sido registrada correctamente, haga clic en **GUARDAR**

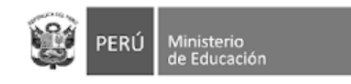

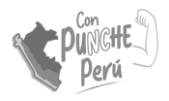

## Registro de aulas

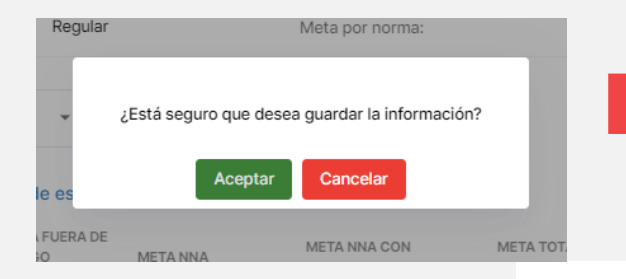

Recuerde que al agregar aula debe seleccionar *Aceptar* en el cuadro de diálogo.

**TURNO TARDE** 

Revisa el resumen de las aulas que ingrese al módulo.

**9**

**Recuerda:** Si la IE tiene turno mañana y turno tarde, *debe realizar la declaración de las aulas por cada turno*.

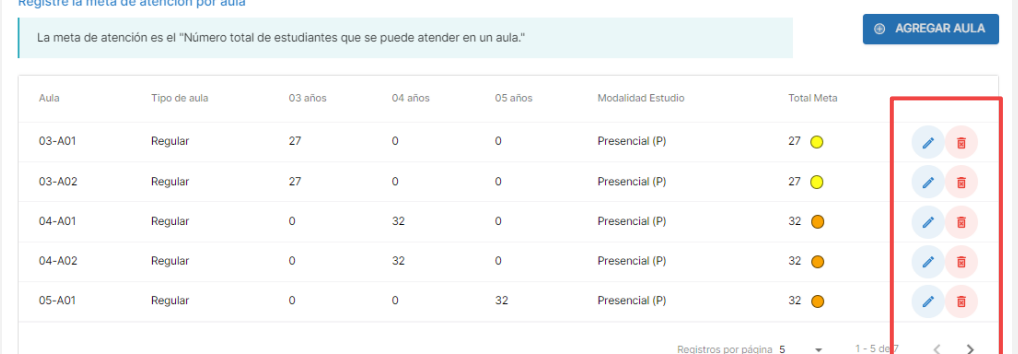

TURNO MAÑANA

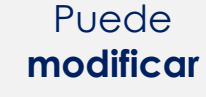

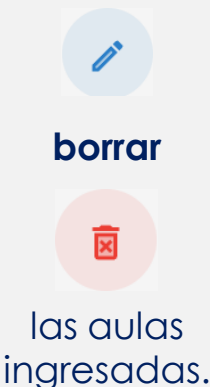

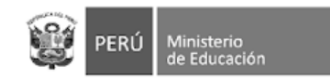

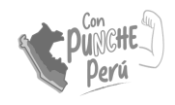

#### Cálculo automático de vacantes

#### Luego de ingresar las aulas de **todos los grados del nivel**, en la parte de abajo puede revisar la información registrada.

Verifique el cálculo de vacantes por grado

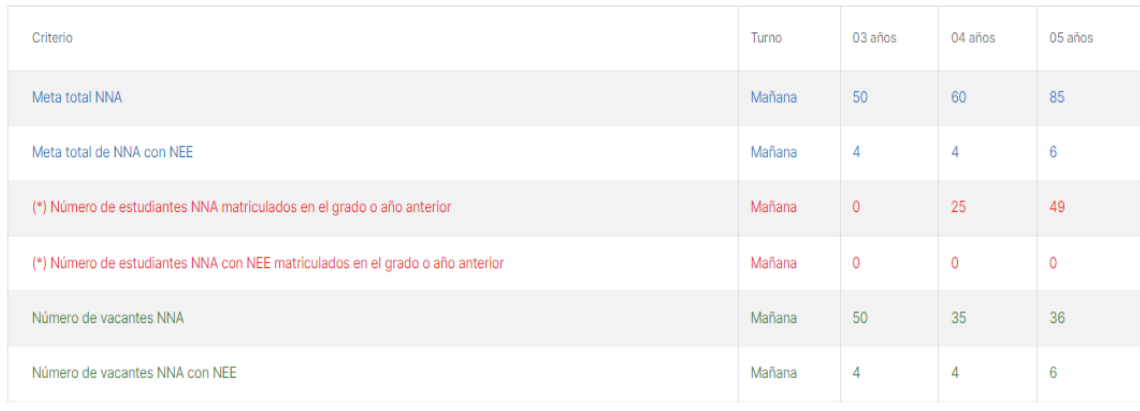

(\*) La fuente de estos datos es el Sistema de Apoyo a la Gestión de la Institución Educativa - SIAGIE, actualizado al 17/10/2023.

**E** GUARDAR **® RETORNAR**  El número de **vacantes** (últimas dos filas) se calcula para estudiantes y estudiantes con discapacidad por separado.

El total de vacantes es el resultado de restarle a la Meta de atención el número de matriculados que se proyectan del año escolar 2023.

Por ejemplo: Meta de atención total para 5 años: 91 Matrícula proyectada para 5 años: 49

91-49= **42**

NRO de vacantes a ofertar: 42

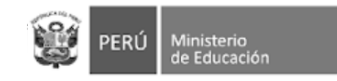

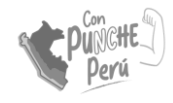

## Unidocente y polidocente multigrado

En el caso de servicios con aula UNIDOCENTE y/o MULTIGRADO, se registran las met de atención por cada grado atendido en dicha aula.

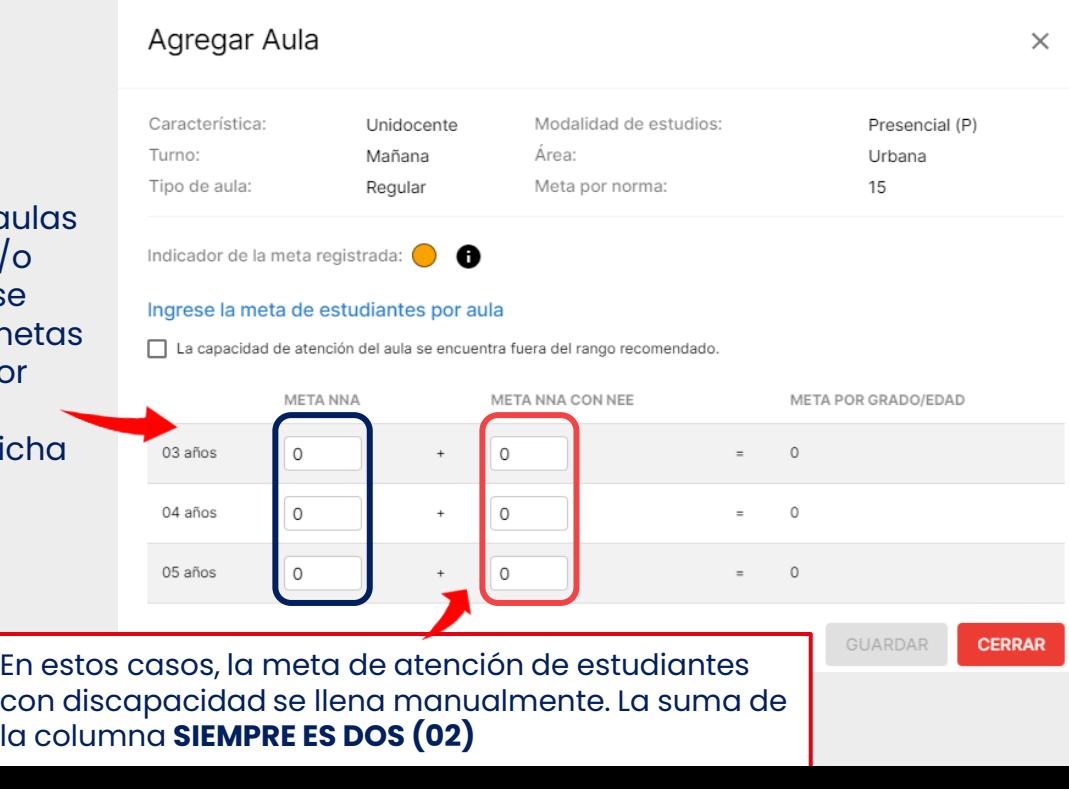

**Recuerda: Se debe registrar la información de todos los grados**  que atiende el aula unidocente o multigrado.

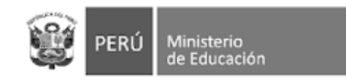

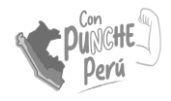

#### Guardado de información

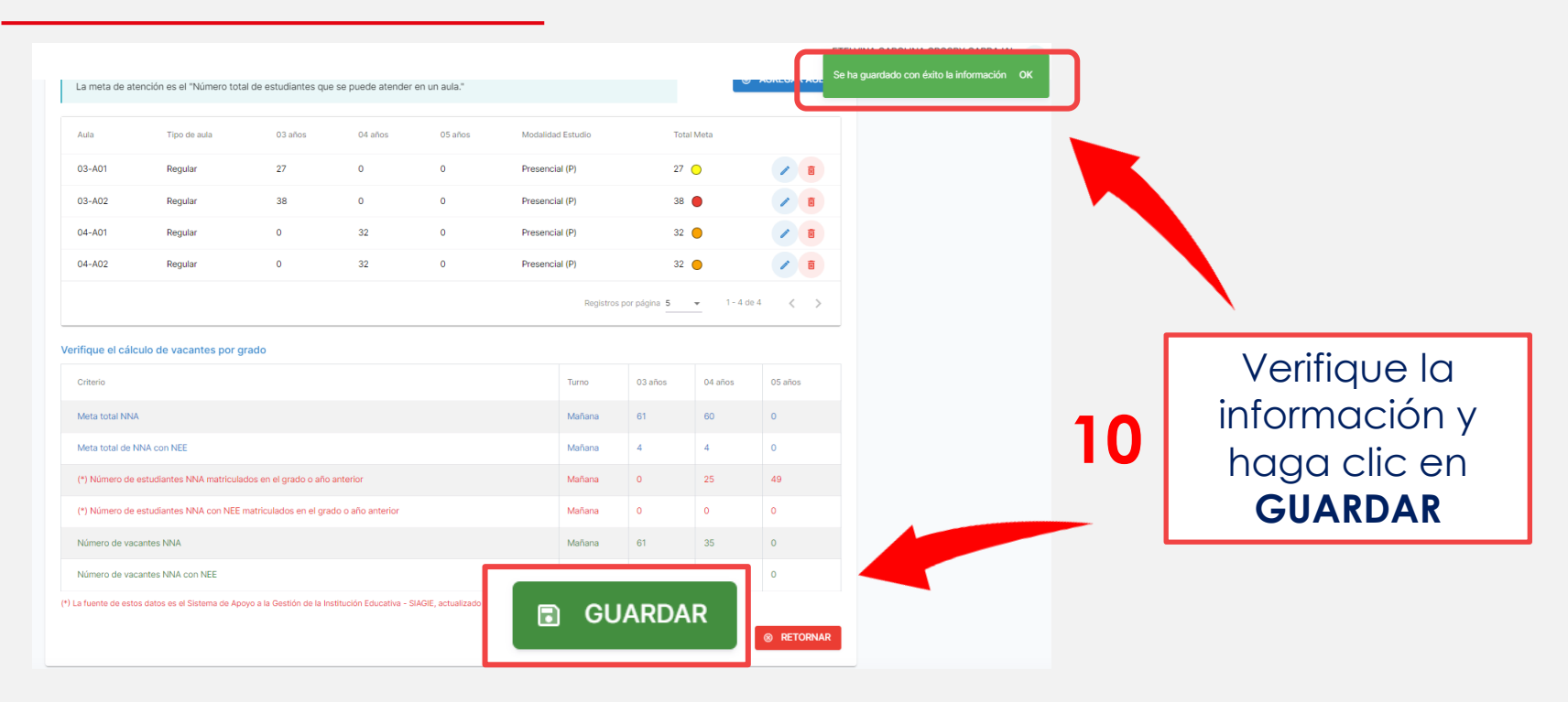

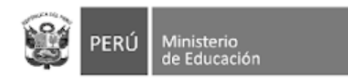

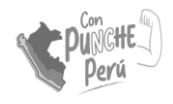

#### CONFIRMACIÓN DE LA INFORMACIÓN

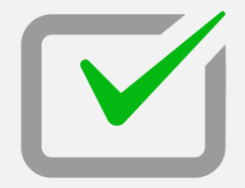

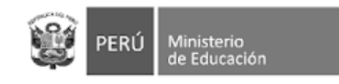

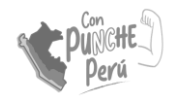

### Confirmación de información

En esta sección se podrá verificar toda la información registrada. Selecciona cada una de las pestañas para ver en contenido registrado **1**

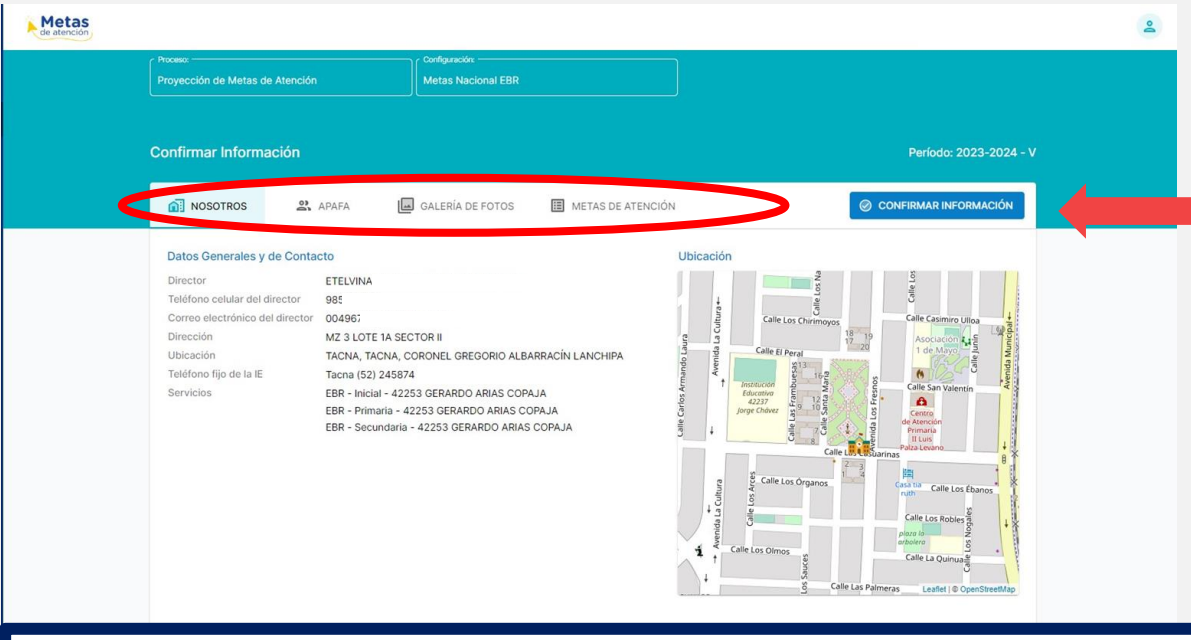

Si estás de acuerdo con la información registrada. Haz click en "Confirmar información"

**2**

#### **IMPORTANTE:**

Una vez confirmada la información, no se podrá modificar información. Si luego de ello desea hacer modificaciones, debe "Anular la confirmación", aparecerá esa opción en la misma sección.

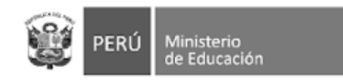

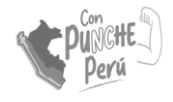

# ¡GRACIAS!